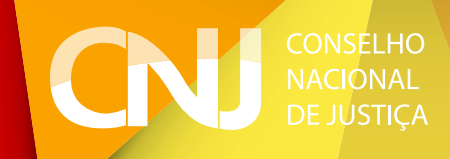

# Manual de Pesquisa

Painéis de Consulta aos dados dos Sistemas Justiça em Números e Módulo de Produtividade Mensal

# Manual de Pesquisa

Painéis de Consulta aos dados dos Sistemas Justiça em Números e Módulo de Produtividade Mensal

## **CNJ**

### CONSELHO NACIONAL DE JUSTIÇA

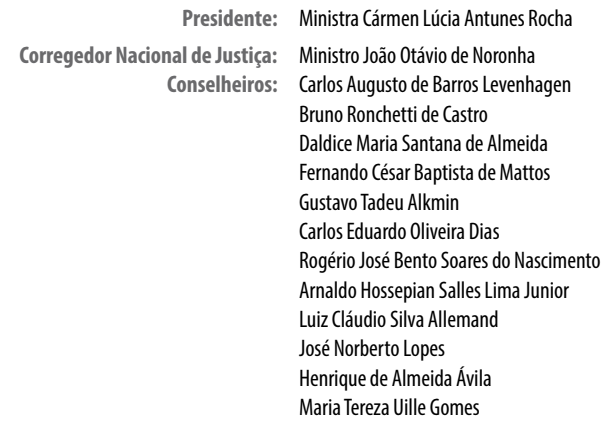

**Secretário-Geral:** Júlio Ferreira de Andrade **Diretora-Geral:** Julhiana Miranda Melhoh Almeida

## **Departamento de Pesquisas Judiciárias**

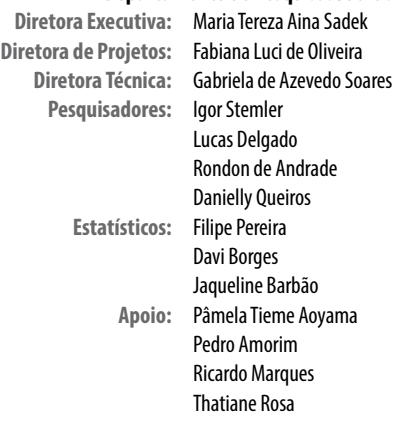

#### EXPEDIENTE

#### **Secretaria de Comunicação Social**

**Secretário de Comunicação Social:** Luiz Cláudio Cunha **Projeto gráfico:** Eron Castro **Revisão:** Carmem Menezes

#### 2017

CONSELHO NACIONAL DE JUSTIÇA Endereço eletrônico: www.cnj.jus.br

## Sumário

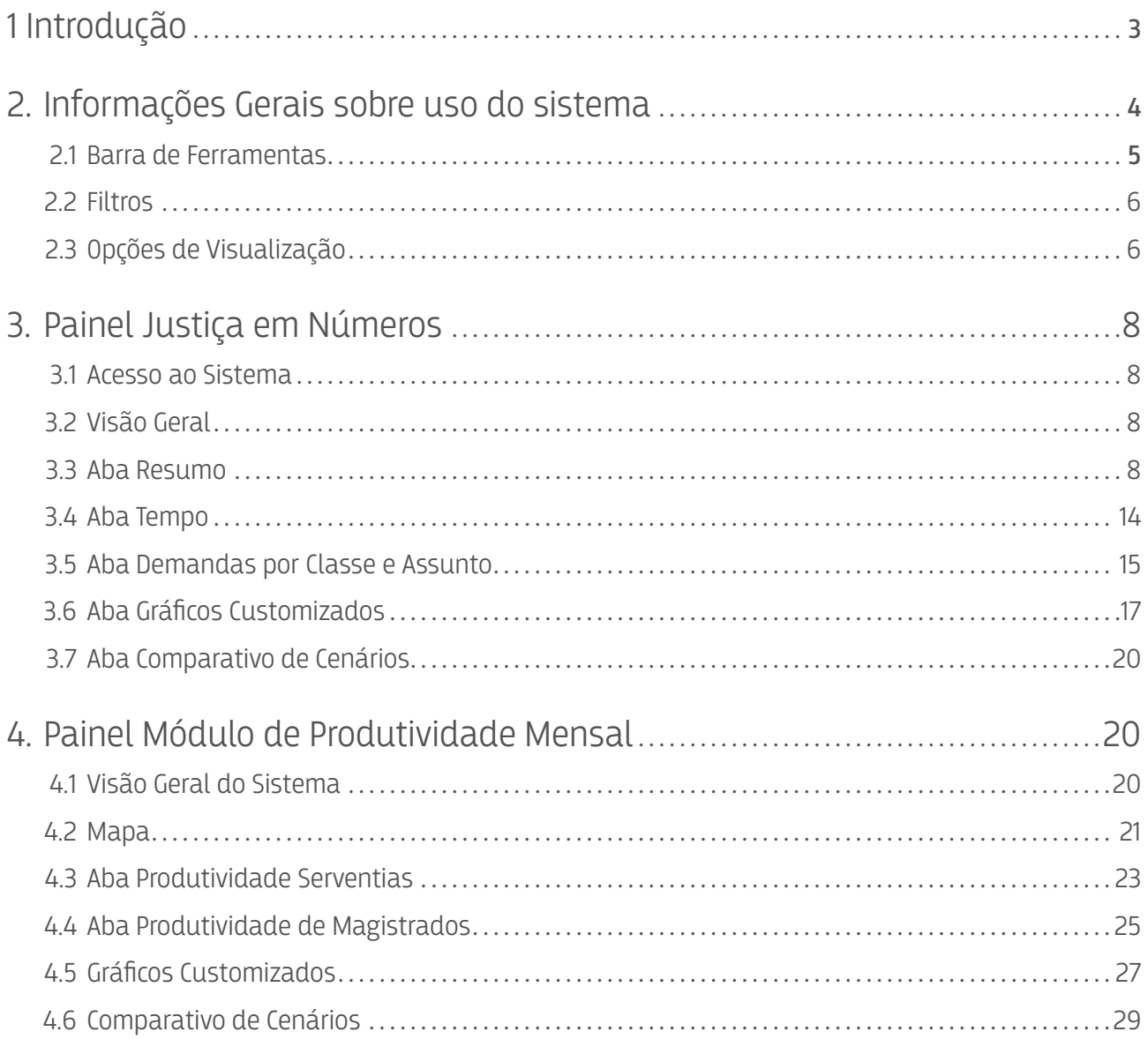

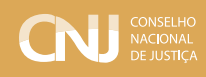

## 1 Introdução

Os sistemas Justiça em Números e Módulo de Produtividade Mensal compõem o Sistema de Estatísticas do Poder Judiciário (SIESPJ), gerido pelo Conselho Nacional de Justiça, por meio do Departamento de Pesquisas Judiciárias e sob a coordenação da Comissão de Gestão Estratégica, Estatística e Orçamento do CNJ.

O SIESPJ está regulamentado pela Resolução CNJ n. 76/2009, que estabelece os indicadores, fixa prazos e determina penalidades em caso de descumprimento. Em seus anexos, há a definição detalhada de todos os indicadores e variáveis que compõem o sistema, acompanhados dos respectivos glossários. Os anexos são disponibilizados por segmento de justiça. Nos arquivos do Anexo I estão as informações relativas ao sistema Justiça em Números e no Anexo II estão as informações relativas ao Módulo de Produtividade Mensal.

Os dois sistemas coletam dados semelhantes de litigiosidade. Para o Justiça em Números os dados são recebidos semestralmente e estão agregados por tribunal. No Módulo de Produtividade Mensal os dados são mensais e mais detalhados - por unidade judiciária e por magistrado.

O Justiça em Números é mais abrangente, na medida que concentra também informações sobre orçamento, despesas, pessoal, demandas por classe, assunto e tempo de duração do processo. O Módulo de Produtividade Mensal, por sua vez, restringe-se às informações gerais de litigiosidade.

O painel Justiça em Números é atualizado anualmente, logo após a divulgação do "Relatório Justiça em Números". Nesse painel estão disponíveis não somente os dados do ano de referência, mas toda a série histórica desde 2009. A série histórica pode sofrer alteração em caso de pedido de retificação por parte de algum tribunal.

O painel Módulo de Produtividade Mensal integra informações de cada serventia e magistrado do Brasil, além de conter a relação de todas as unidades judiciárias segundo a competência, sendo georeferenciadas. Os dados são informados pelos tribunais até o vigésimo dia do mês subsequente ao mês de referência.

Os painéis são atualizados diariamente às 5h e podem ser acessados via link: http://paineis.cnj. jus.br. Outra opção de acesso é via site do Departamento de Pesquisas Judiciárias, em http:// www.cnj.jus.br/pesquisas-judiciarias, selecionando a aba Painéis CNJ.

Cumpre informar a existência do Painel de Demandas Repetitivas. Devido às suas

especificidades, este painel possui manual próprio, disponível em http://www.cnj.jus.br/ pesquisas-judiciarias/demandas-repetitivas.

Escolha o painel desejado clicando na aba de interesse, conforme figura 1.

- Justiça em Números Digital,
- Módulo de Produtividade Mensal ou
- Demandas Repetitivas.

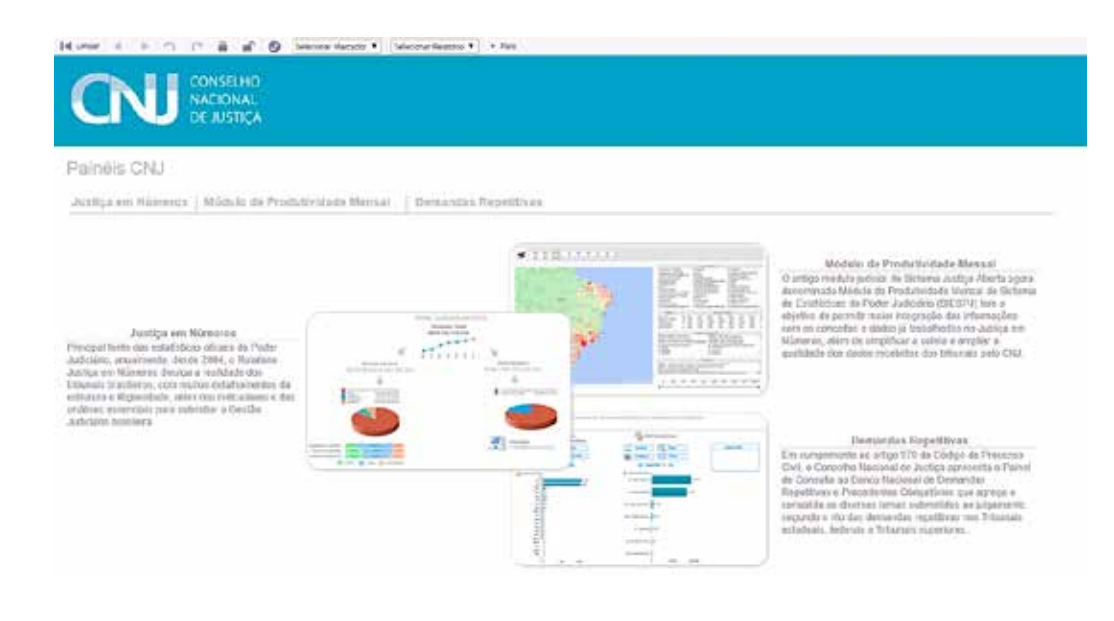

FIGURA 1

É fundamental esclarecer que, consoante art. 4º da Resolução CNJ n. 76/2009, a Presidência dos Tribunais é a unidade responsável pela fidedignidade das informações apresentadas ao Conselho Nacional de Justiça.

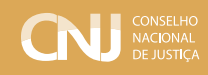

## 2 Informações gerais sobre uso do sistema

As informações listadas aqui se aplicam a qualquer painel desenvolvido pelo CNJ, apesar dos exemplos se referirem somente ao painel Justiça em Números.

Os painéis são compostos por abas e sub-abas, identificadas por seus títulos. Todos os painéis possuem a aba Início, que direciona o usuário para a página inicial, possibilitando acesso aos outros painéis (conforme figura 1).

## 2.1 Barra de ferramentas

A barra de ferramentas está localizada na parte superior da janela do navegador, logo abaixo a barra de endereço contendo os seguintes ícones (figura 2):

- Botão limpar: limpa todos os filtros aplicados. Observe-se que no painel Justiça em Números sempre consta um tribunal e um ano filtrados, pois são informações obrigatórias de navegação;
- Seta esquerda: retrocede um passo na lista de seleções;
- Seta direita: avança um passo na lista de seleções, desde que o botão Voltar tenha sido usado anteriormente;
- Imagem cadeado fechado: trava todas as células selecionadas;
- Imagem cadeado aberto: destrava todas as células travadas;
- Sinal de visto: abre a janela Seleções Atuais (Filtros vigentes). No painel Justiça em Números este ícone está inoperante, no entanto as seleções podem ser vistas no fim da página, conforme mostra a figura 3;
- Botão Mais: abre os menus de Ajuda e Informação Técnica do Documento.

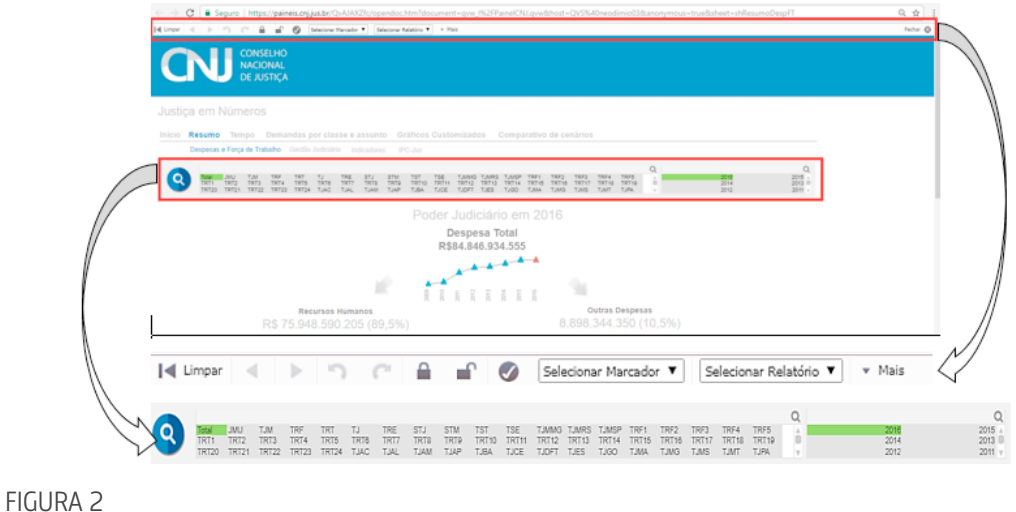

## 2.2 Filtros

Os filtros estão representados na parte superior da página. No caso do painel Justiça em Números os filtros estão na barra que contém o tribunal e o ano (conforme figura 2 e figura 3).

Para selecionar o filtro desejado, basta clicar com o mouse em cima do nome/número.

Outra opção é clicar sobre a lupa (na cor cinza) e, na caixa de textos que abrir, digitar a sigla do tribunal.

Em todos os painéis constam filtros para a navegação. Na medida que os "cliques" são feitos, os dados são automaticamente filtrados. Na maioria das vezes, os filtros permanecem ativos mesmo quando se troca de abas (entre painéis, não). Por exemplo, ao clicar em uma barra de um gráfico, automaticamente todas as visualizações subsequentes estarão restritas àquela seleção.

Os filtros vigentes estão apresentados sempre ao final da página (figura 3).

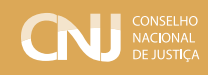

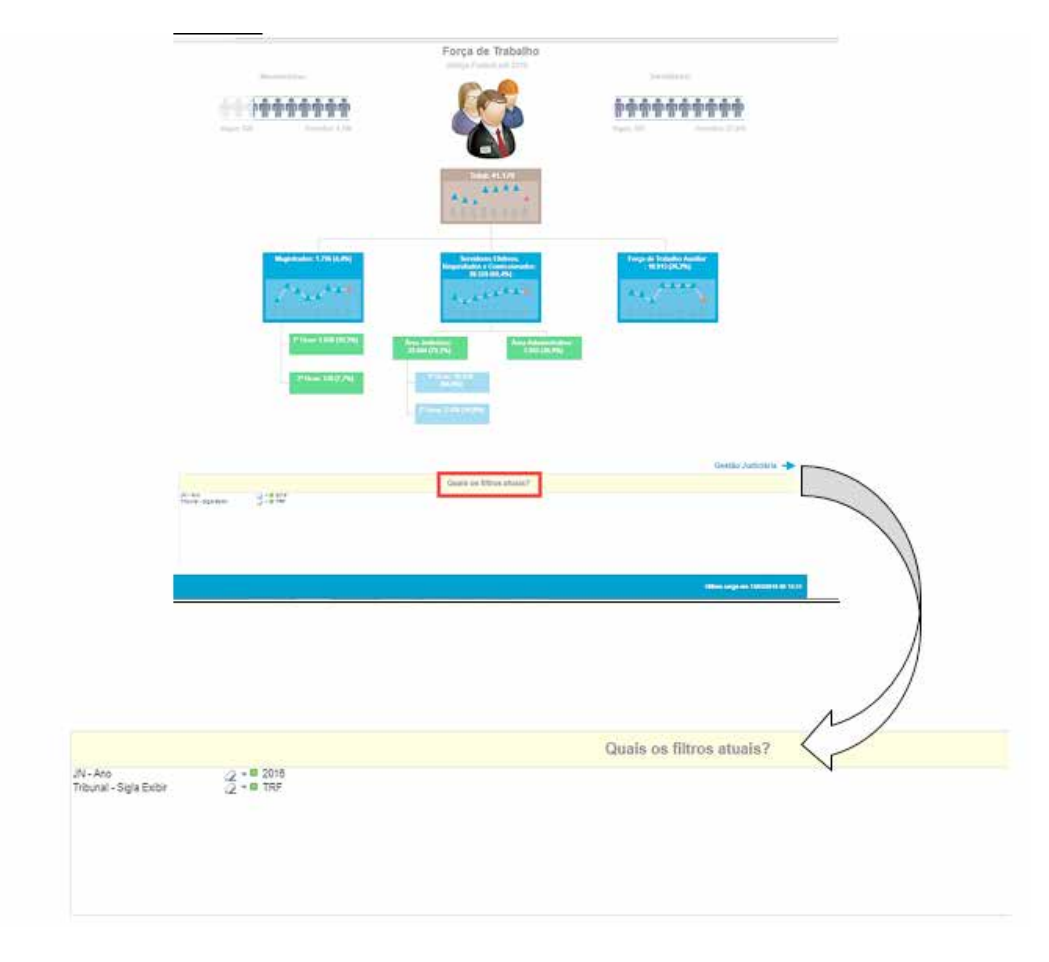

FIGURA 3

## 2.3 Opções de visualização

As informações divulgadas nos painéis podem ser impressas ou enviadas para o Excel. Para isto basta clicar na tabela ou gráfico com o botão direito do mouse que aparecem as opções disponíveis (figura 4):

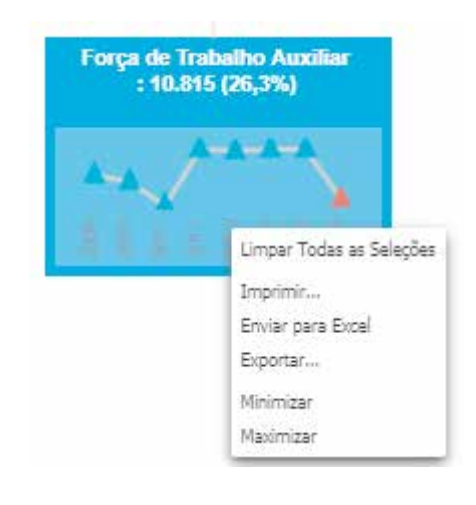

FIGURA 4

A opção de exportar para o Excel, imprimir ou alterar a visualização entre tabelas/gráficos também é dada pela seleção dos ícones disponíveis na parte superior da visualização dos dados, conforme figura 5:

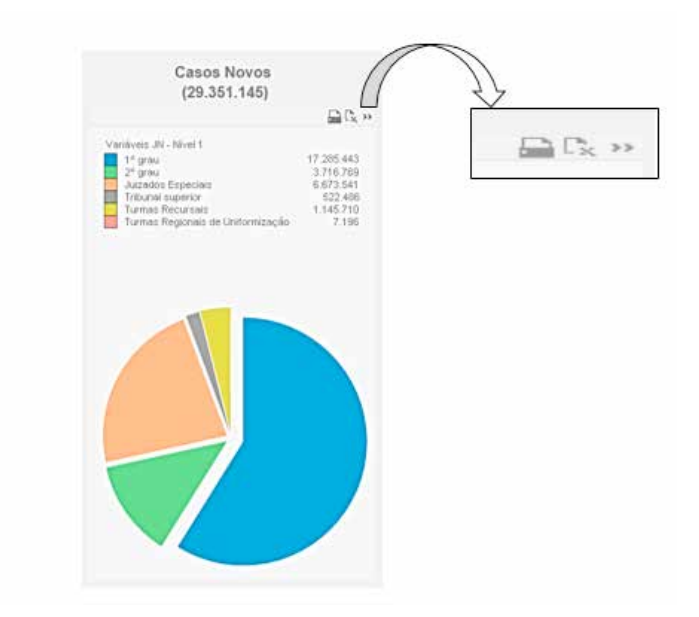

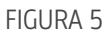

Na sequência, apresentam-se instruções específicas para utilização de cada painel: Justiça em Números e Módulo de Produtividade Mensal.

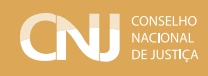

## 3 Painel Justiça em Números

## 3.1 Acesso ao sistema

É possível acessar o painel diretamente por meio do endereço: http://www.cnj.jus.br/paineljustica-em-numeros.

## 3.2 Visão geral

As informações do painel Justiça em Números estão organizadas em cinco abas principais, dispostas na parte superior da página:

- $\bullet$  Início
- · Resumo
- Tempo
- Demandas por Classe e Assunto
- Gráficos Customizados
- Comparativos de Cenários

Em todas as páginas a data da última atualização dos dados é informada no canto inferior direito.

## 3.3 Aba Resumo

A aba resumo traz as informações gerais do Justiça em Números. Ela está subdivida em: "Despesas e Força de Trabalho", "Gestão Judiciária", "Indicadores" e "IPC-Jus".

#### **Despesas e Força de Trabalho**

São apresentadas informações sobre as despesas, separadas em Recursos Humanos e Outras Despesas (figura 6).

De acordo com a Política Nacional de Atenção Prioritária ao Primeiro Grau de Jurisdição são apresentadas as despesas com pessoal, cargo em comissão e função comissionada, separadas entre 1º grau, 2º grau e área administrativa.

Os quantitativos de pessoal, separados por magistrados, servidores e força de trabalho auxiliar, estão na parte inferior da página

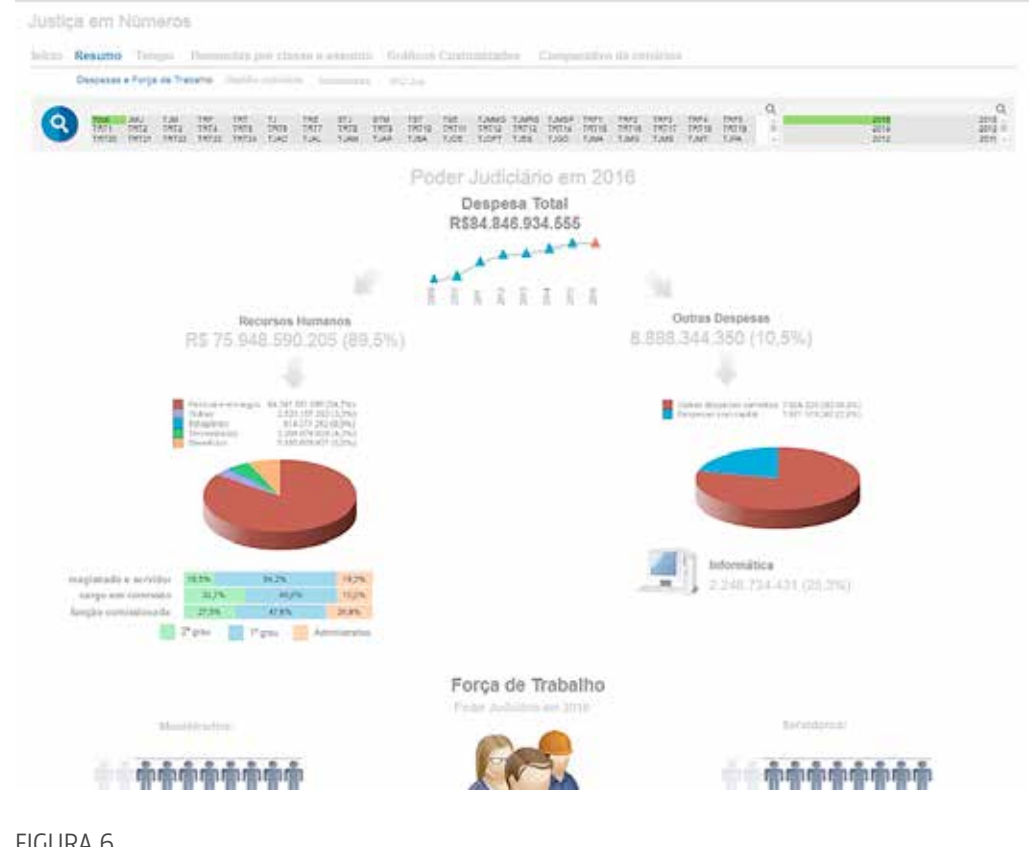

FIGURA 6

Algumas observações sobre a página:

- A página inicial é atualizada com os dados consolidados de todos os tribunais brasileiros após a publicação do mais recente Relatório Justiça em Números.
- Pode-se selecionar tribunais e anos específicos, utilizando-se das áreas de filtros ou, no caso específico do ano, marcando o ano desejado nos gráficos de linha da despesa total da justiça ou dos quantitativos de pessoal.
- Caso se deseje a soma de todos os tribunais de determinado ramo da justiça ou grupo, devem ser utilizadas as seguintes siglas:
	- Total: para o total do Poder Judiciário

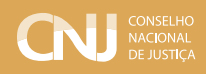

- TJ: para o total da Justiça Estadual
- TJM: para o total da Justiça Militar Estadual
- TRE: para o total da Justiça Eleitoral
- TRF: para o total da Justiça Federal
- TRT: para o total da Justiça do Trabalho
- Com as siglas dos totais, os indicadores são recalculados considerando a aplicação das respectivas fórmulas sobre a soma das variáveis, ou seja, não são simplesmente médias dos indicadores, mas sim, cálculos sobre os dados consolidados.
- Os filtros aplicados em uma página aplicam-se a todas as demais páginas disponíveis dentro do mesmo painel. Os filtros vigentes estão sempre apresentados ao final da página. (Ver figura 3)

### **Gestão judiciária**

São apresentadas informações referentes a casos novos, pendentes, baixados e o quantitativo de sentenças referentes ao ano e tribunais selecionados, assim como gráficos da série histórica das variáveis.

As seleções feitas em uma aba permanecem ativas quando se alterna para outras abas. Assim, são mostradas as informações dos tribunais selecionados na aba anterior. Poderá ser feita uma nova seleção ou clicar no botão "Limpar" do aplicativo. Neste caso, retorna-se à seleção inicial, que é o "Total" do Poder Judiciário, no último ano de divulgação.

No início da aba Gestão Judiciária são apresentados gráficos de casos novos, pendentes, baixados e sentenças do ano e tribunal selecionados.

As informações são apresentadas de forma hierárquica, em até 3 níveis, que podem ser acessados ao clicar na área correspondente ao gráfico ou sua legenda. No primeiro nível constam as divisões por grau de jurisdição. No segundo, a separação por fases do processo (conhecimento e execução). No terceiro nível, o tipo de processo (criminal ou não criminal e tipo de execução). Lembrando que para voltar ao nível anterior, basta clicar na seta esquerda na barra de ferramentas.

Na figura 7 está detalhado o 2º nível do 1º grau. São apresentados gráficos de pizza das variáveis. Pode-se modificar o modelo de apresentação dos gráficos "pendentes" e "baixados" ao clicar no terceiro botão apresentado na figura 5 (>>), obtendo gráficos de blocos.

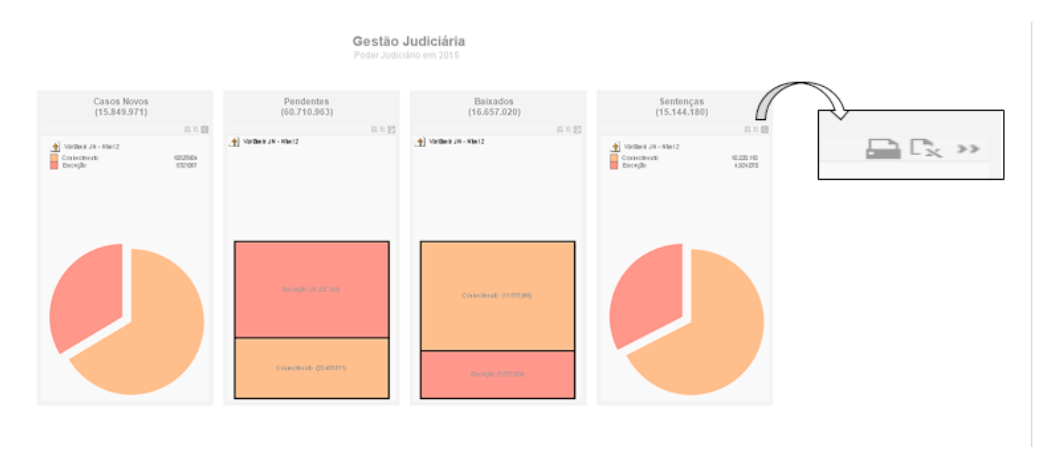

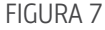

Nessa mesma página são apresentados gráficos de linha "Série histórica de Pendentes" e "Série Histórica de Taxa de Congestionamento". O usuário poderá escolher a série histórica de outra variável, selecionando-a na lista apresentada ao clicar a direita dos títulos, conforme indicam as setas na figura 8.

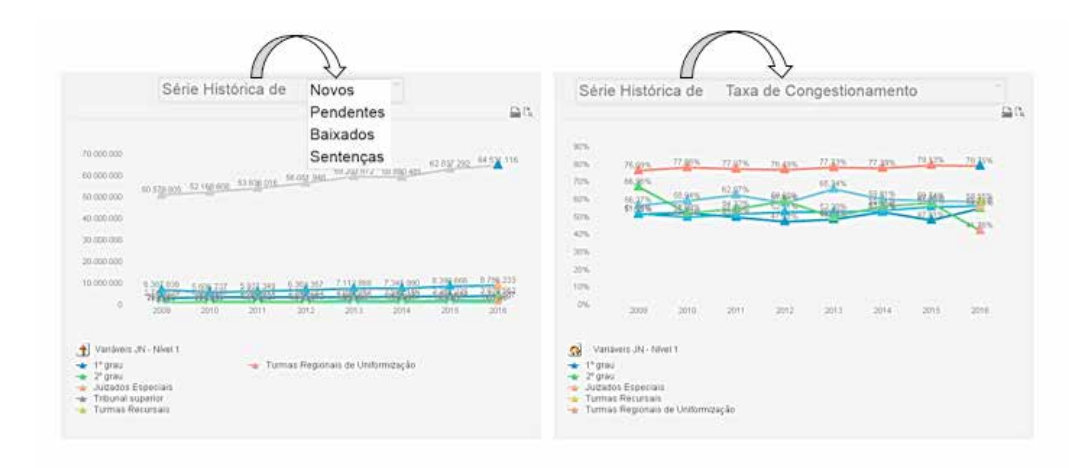

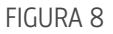

#### **Indicadores**

Esta aba funciona mediante a seleção de um indicador. São apresentados dois gráficos: um da série histórica do indicador e outro com o comparativo desse indicador para tribunais pertencentes ao mesmo segmento de justiça. Para melhor visualização, o tribunal selecionado

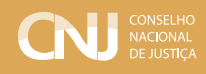

possui uma cor em tom mais forte.

O usuário deve selecionar o tribunal e o ano desejado na barra de filtros e o indicador desejado na caixa de seleção de indicadores. O indicador pode ser encontrado clicando na lupa e digitando o nome no campo aberto.

Os indicadores de outros anos dos outros tribunais são obtidos marcando-se o ano desejado no próprio gráfico da série histórica.

Caso se deseje obter informações sobre a Taxa de Congestionamento do TRT10 (TRT da 10ª Região) e dos tribunais da justiça do trabalho para o ano de 2016, por exemplo, o usuário deve proceder da seguinte forma:

- Selecionar TRT10 na lista de tribunais (menu de filtros).
- Selecionar o ano de 2016 na lista de anos (menu de filtros).
- Selecionar o indicador clicando na lupa da caixa "Selecione um indicador" e escrevendo "tc".
- Clicar no indicador "TC Taxa de Congestionamento Total"

Como resultado, são apresentados os dados da série histórica da taxa de congestionamento (TC) do TRT10 e dos demais TRTs para o ano de 2016. O tribunal selecionado fica com uma cor mais forte, de forma a destacá-lo dos demais. O usuário poderá copiar os gráficos clicando com a direita do mouse, imprimir ou exportar para o Excel usando os botões na parte superior do gráfico. A figura 9 permite visualizar parte do resultado da pesquisa.

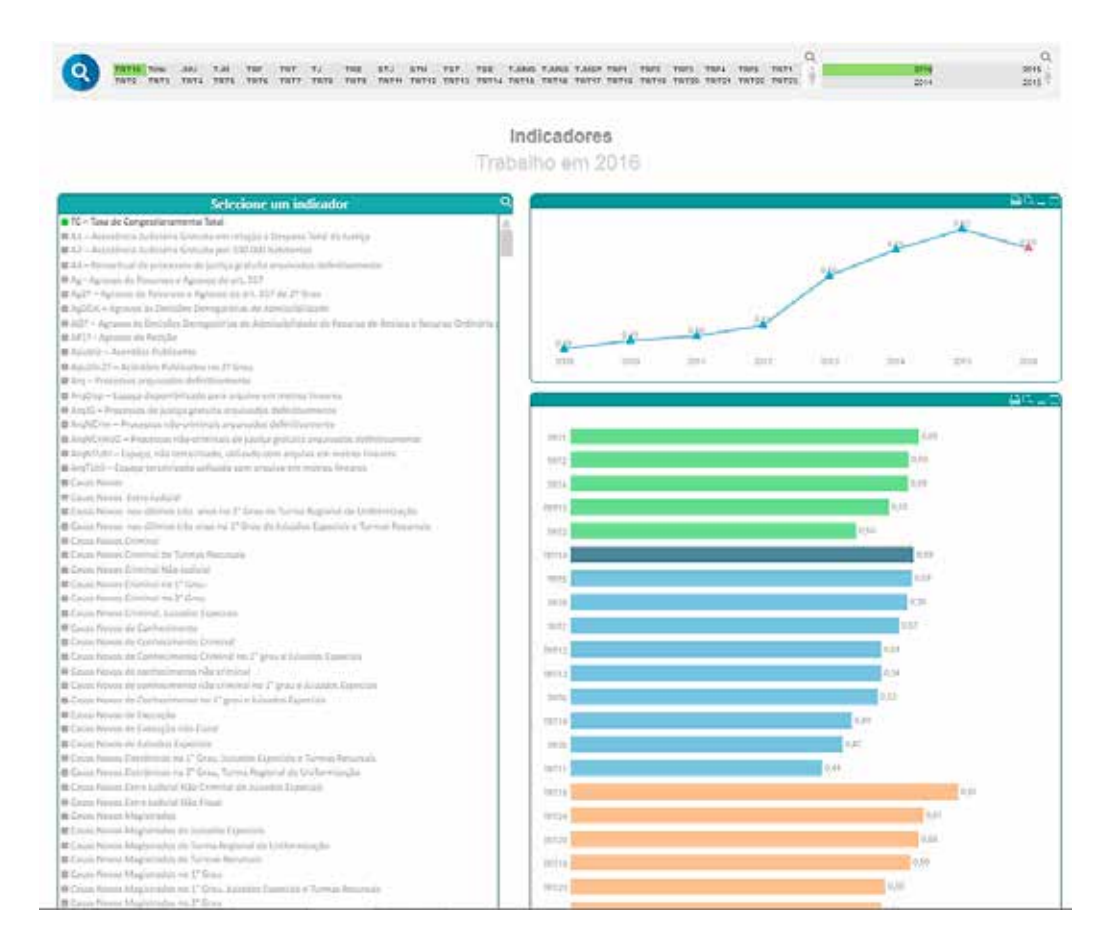

FIGURA 9

#### **IPC-Jus**

Esta aba apresenta os resultados do Índice de Produtividade Comparada do Poder Judiciário (IPC-Jus) dos tribunais. Trata-se de uma técnica de análise envoltória de dados (DEA) que permite a comparação entre os tribunais considerando os recursos disponíveis e o número de processos baixados. O índice varia de 0 a 100%, sendo que, quanto maior o valor, melhor o desempenho da unidade, significando que ela foi capaz de produzir mais (em baixa de processos) com menos recursos disponíveis (de pessoal, de processos e de despesas). Para mais detalhes sobre a técnica, consultar a seção de metodologia do Relatório Justiça em Números.

Para a obtenção do IPC-Jus basta escolher um tribunal da Justiça Estadual, Federal ou do Trabalho, pois o indicador é somente calculado para esses ramos de justiça. O sistema retorna a

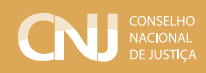

série histórica do tribunal selecionado, além dos índices de todos os tribunais do mesmo ramo de justiça. O tribunal selecionado ficará com uma cor mais forte, de forma a destacá-lo.

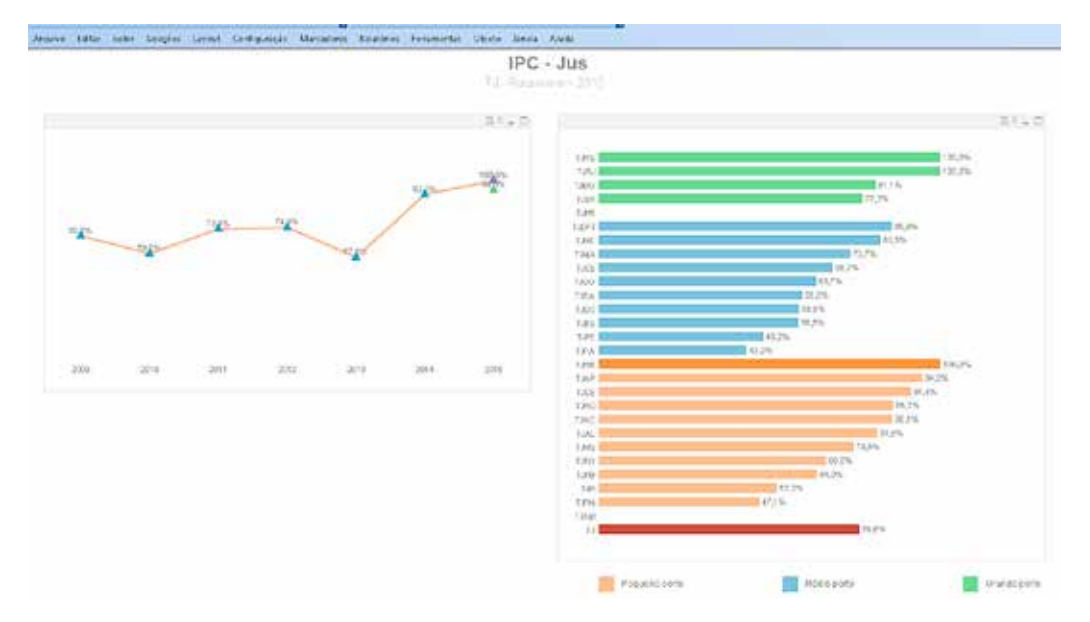

No exemplo apresentado na figura 10 o tribunal selecionado foi o TJRR, para o ano de 2015.

FIGURA 10

## 3.4 Aba Tempo

Na aba "Tempo" são apresentadas informações relativas ao tempo médio de duração dos processos.

O tempo do processo é apresentado separadamente por instância, e entre juízo comum e juizados especiais, no caso dos tribunais estaduais. As fases de conhecimento e de execução, com destaque para as execuções fiscais e para as execuções judiciais, são demonstradas de forma desagregada. Os infográficos de tempo tornam possível conhecer o tempo médio: entre a distribuição e a sentença; entre a distribuição e a baixa; e, ainda, dos processos pendentes no final do ano-base.

IMPORTANTE: as informações estão disponíveis somente a partir do ano de 2015.

## 3.5 Aba Demandas por Classe e Assunto

Esta aba fornece a quantidade de processos ingressados em cada classe e em cada assunto das tabelas processuais unificadas, por ano.

As tabelas processuais unificadas foram instituídas pela Resolução CNJ n. 46/2007 do CNJ e visam a padronização da taxonomia e da classificação dos processos. Por força da Resolução, todos os tribunais, exceto o STF, devem observar as tabelas na autuação e movimentação dos processos judiciais.

As tabelas processuais unificadas possuem seis níveis hierárquicos de classes e de assuntos que podem ser acessados ao clicar na área correspondente ao gráfico ou em sua legenda. Exemplificando seu uso: no grande grupo que aglomera as matérias de "Direito Tributário" (nível 1), há a segmentação em outros grupos de assuntos, entre eles o grupo "Crédito Tributário" (nível 2). Esse grupo, por sua vez, é desmembrado em outros grupos, entre eles o grupo "Extinção do Crédito Tributário" (nível 3), também segmentado, dando origem, por exemplo, ao grupo "Prescrição" (nível 4). Esse último grupo também é desmembrado em outros grupos de assuntos entre eles o grupo "Suspensão" (nível 5) que, por fim, é segmentado em diversos assuntos, tais como "Arquivamento Administrativo - Crédito de Pequeno Valor" (nível 6).

No link http://www.cnj.jus.br/sgt, em "Acessar Área Pública", é possível consultar todas as classes e assuntos existentes, suas respectivas posições dentro da hierarquia, a quais segmentos de justiça e graus de jurisdição cada classe/assunto se aplicam, e ainda, o glossário completo com identificação da norma e do artigo de referência.

No painel, pode-se selecionar o ramo de justiça, os tribunais e os anos desejados. Caso nenhuma seleção seja feita, o painel mostrará o resultado acumulado de todos os tribunais e de todos os anos.

São apresentados gráficos com os casos novos por classe e assunto e por instância.

As informações nos gráficos são apresentadas de forma hierárquica. Desejando-se pesquisar o nível inferior de um determinado assunto ou classe, basta clicar no item de interesse no gráfico selecionado.

São apresentadas duas tabelas na parte de baixo da página: uma de classes ou assuntos e a outra mostrando a discriminação destas classes ou assuntos escolhidos por tribunal, conforme as classes e os assuntos relacionados.

O usuário poderá escolher se as tabelas serão apresentadas por classe ou assunto, marcando a opção desejada, conforme figura 11:

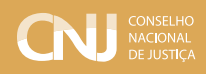

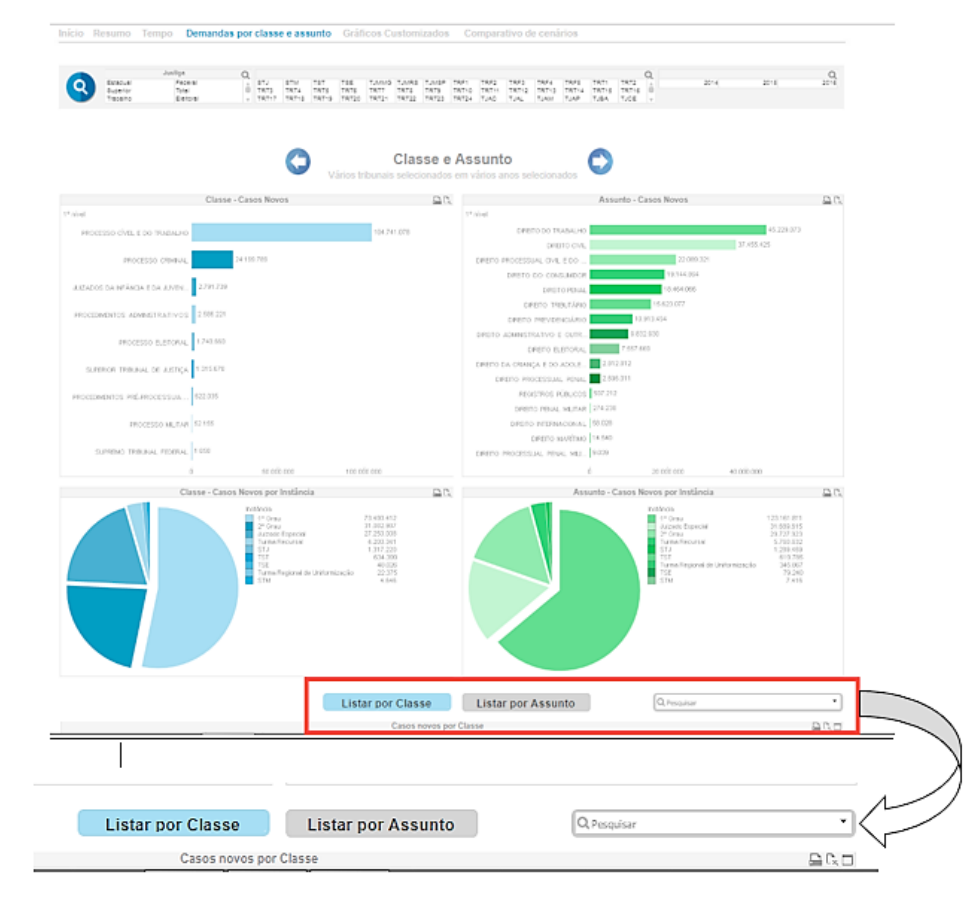

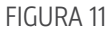

Nesse exemplo (figura 11) foi escolhida a opção de listagem por classe (por isso a cor azul de fundo). Os filtros podem ser feitos nos gráficos ou tabelas, conforme se desejar. Para encontrar uma classe ou assunto específico, pode-se utilizar o campo "Pesquisar", também constante da figura acima, onde deverão ser colocadas as palavras-chave desejadas.

Os filtros das classes e assuntos são independentes. Um não influencia o outro no caso de detalhamentos de níveis hierárquicos de classes e assuntos.

É possível, também, voltar ao nível anterior da hierarquia de classes ou assuntos clicando nas setas ao lado do título do primeiro gráfico, conforme figura 12.

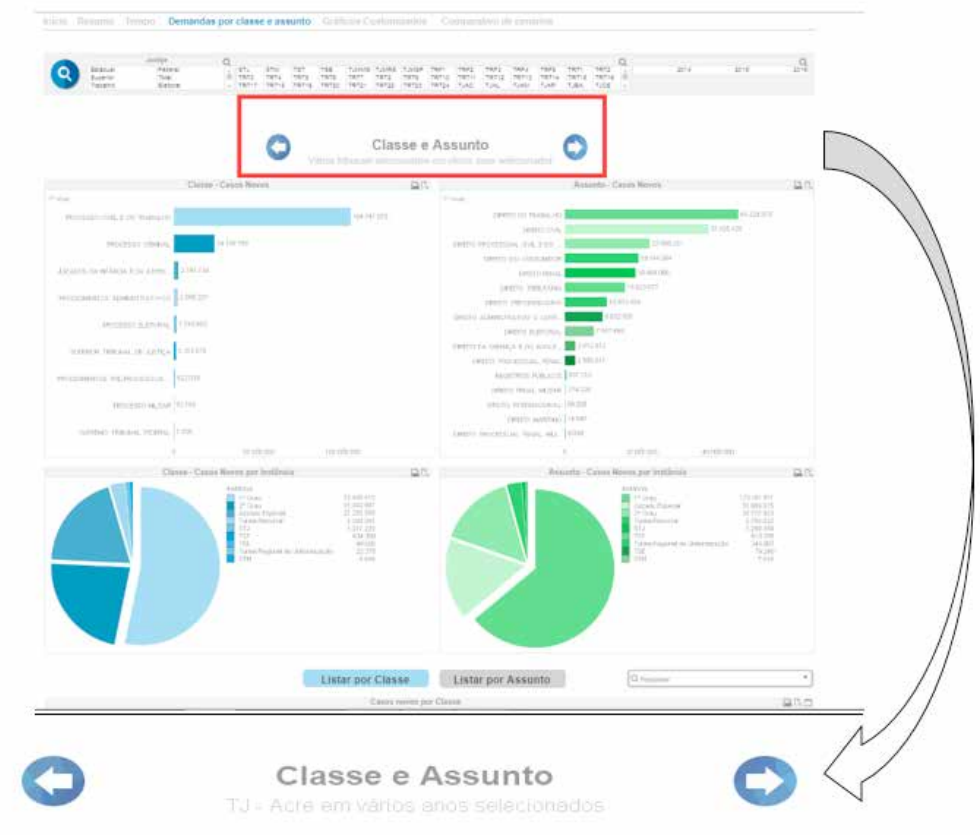

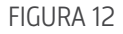

Caso se queira, por exemplo, pesquisar a quantidade de processos envolvendo tráfico de pessoas no ano de 2016. Esta pesquisa poderia ser feita nos seguintes passos:

- Escolha o ano de 2016.
- Clique em "Listar por Assunto".
- No campo "Pesquisar" escreva o termo "tráfico", que ficará entre asteriscos.
- Para expandir a tabela em todos os níveis, clique com o botão direito do mouse na tabela e escolha a opção "Expandir tudo".

O usuário poderá importar a planilha com as informações e retirar as linhas que não se refiram ao assunto tráfico de pessoas.

Ou poderá colocar a expressão +tráfico +pessoa no campo "pesquisar" que aparecerão todas os casos em que os assuntos tenham a palavra "tráfico" ou "pessoa", não importando a ordem. O

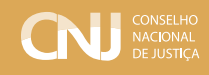

usuário pode importar a planilha já depurada para o Excel.

Se o usuário colocar as duas palavras sem nenhum sinal, o sistema irá procurar todos os assuntos com a palavra "tráfico" ou "pessoa" e encontrará vários assuntos distintos. Se colocar a expressão entre aspas, as palavras devem estar juntas e na ordem definida. Nesse caso não seria encontrada nenhuma informação.

É importante destacar que a pesquisa textual por nome de classe e assunto não retorna toda a hierarquia, mas somente os processos novos naquela classe/assunto específico. Isso significa que ela somente deve ser utilizada quando o item pesquisado for o de menor hierarquia dentro de sua árvore. Por exemplo, se o usuário desejar conhecer o número de processos ingressados sobre "Direito do Consumidor", a pesquisa textual retornará um resultado falso, pois informará somente os processos autuados no nível macro "Direito do Consumidor" e não trará, por exemplo, os processos que versem sobre cláusulas abusivas ou tarifas bancárias, pois elas são subitens do assunto pai "Direito do Consumidor". Neste caso, o procedimento correto para a pesquisa consiste em fazer o filtro por meio de cliques nos gráficos localizados logo no início do painel. A rigor, segundo a Resolução CNJ n. 46/2007, não deveria existir processos novos cadastrados em classes ou assuntos de nível hierárquico superior, mas somente nas de menor hierarquia possível. Entretanto, essa prática ainda é adotada em algumas localidades, o que compromete a qualidade do dado estatístico.

Frise-se também que a tarefa de classificação dos processos é manual e é delegada a vários agentes distintos (serventuários, advogados, ...). Sendo assim, a padronização das classes e dos assuntos, apesar de extremamente importante para geração de estatísticas em nível nacional, estão sujeitas a erros humanos que podem refletir nos números apresentados nos painéis.

## 3.6 Aba Gráficos Customizados

Esta aba permite que o usuário elabore gráficos e tabelas. Inicialmente, deverá escolher o ramo de justiça, o tribunal pela aplicação de filtros, seguindo as mesmas regras já explicitadas em seções anteriores. É necessário optar por pelo menos um tribunal para geração dos gráficos.

#### **Campos agrupadores:**

Neste local são informadas as variáveis disponíveis para elaboração do gráfico e/ou tabela.

Recomendações:

Escolher pelo menos uma das opções de campos agrupadores.

- Se filtrar por mais de um tribunal, faz-se necessário selecionar no campo agrupador "sigla" ou "nome" para incluir informações do tribunal no relatório e diferenciar a origem das informações.
- Se filtrar mais de um ano, faz-se necessário selecionar no campo agrupador "ano", para diferenciar os resultados de cada ano.
- Se filtrar mais de uma variável, faz-se necessário selecionar no campo agrupador "variável", para diferenciar os resultados de cada variável.

#### **Variáveis:**

Neste quadro são informadas as variáveis a serem pesquisadas. Estão disponíveis todas as variáveis do Justiça em Números. Caso não seja assinalada nenhuma variável, será utilizada a soma de todas as variáveis (o que não é recomendável por não fazer sentido estatístico). Assim, é necessário a escolha de uma variável ou conjunto de variáveis análogas.

Para maior compreensão a respeito da informação contida em cada variável, recomendase a leitura dos anexos da Resolução CNJ n. 76/2009 (http://www.cnj.jus.br/atosnormativos?documento=110), os quais contém fórmulas e glossários de cada indicador e de cada variável, respectivamente.

A seleção da variável se dá pelo simples clique em cima de seu nome. Para facilitar a procura, ao clicar na lupa ao lado da palavra "variáveis" é possível digitar o nome ou parte do nome pretendido.

O usuário poderá imprimir, mandar para o Excel ou fazer mudança na forma de apresentação dos dados (tipos de tabelas) usando as opções da figura 4, disponível no canto direito superior do gráfico.

 Exemplo de gráfico customizado: o usuário deseja pesquisar os TRTs 1 a 5, nos anos de 2013 a 2015 das variáveis Cn – Casos Novos e Cp – Casos Pendentes. O gráfico pode ser gerado a partir dos seguintes passos:

- Selecione em justiça: Trabalho.
- Selecione em tribunal: TRT1 a TRT5 (com ajuda da tecla CTRL para selecionar mais de um).
- $\bullet$  Selecione em ano: 2014 e 2015.
- Em campos agrupadores: selecione o ano, a sigla e a variável, pois foram filtrados tribunais, anos e variáveis distintas.

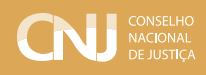

- Em Variáveis: selecione Cn e Cp
- Escolha a tabela ou gráfico desejado clicando a tecla de mudança rápida.

O resultado do gráfico de barras criado pelo painel, obtido ao clicar algumas vezes na tecla de mudança rápida, está na figura 13.

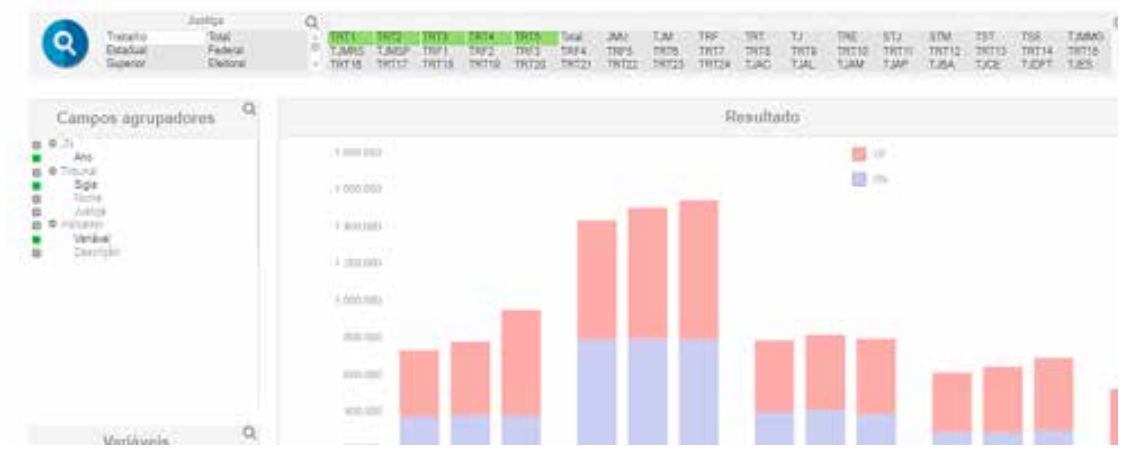

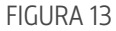

Caso o usuário deseje um outro tipo de gráfico ou mesmo a apresentação dos dados por meio de uma tabela, basta clicar sucessivamente o botão de mudança rápida ou clicá-lo com o botão direito e escolher o tipo de gráfico ou tabela. Clicando sucessivamente o botão será dada a tabela conforme a figura 14, que poderá ser exportada para o Excel:

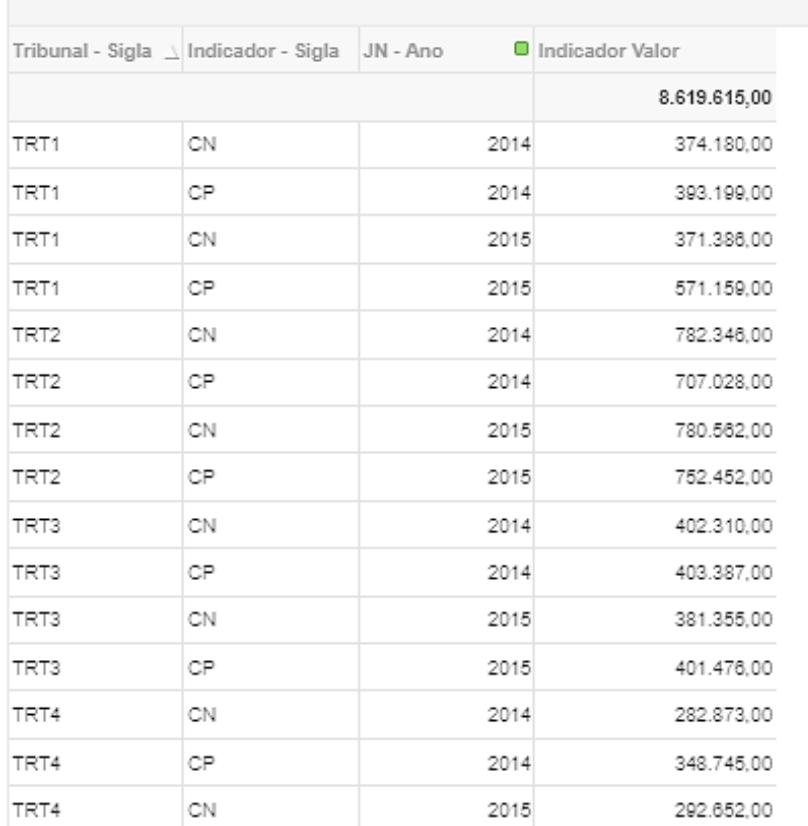

Resultado

FIGURA 14

## 3.7 Aba Comparativo de Cenários

Nesta página, é possível construir dois cenários diferentes, escolhendo os filtros para cada um e comparar os resultados em um mesmo gráfico.

Exemplo:

Suponha que se queira comparar o número de casos novos dos tribunais federais nos anos de 2014 e 2015.

- Selecione os tribunais TRF1 a TRF5.
- Selecione no quadro "Indicador-Descrição" a variável Cn Casos Novos nos dois cenários e,

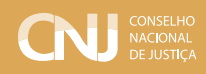

no primeiro, colocar o ano de 2014 e, no segundo, o ano de 2015. Como resultado, é gerado o gráfico constante da figura 15.

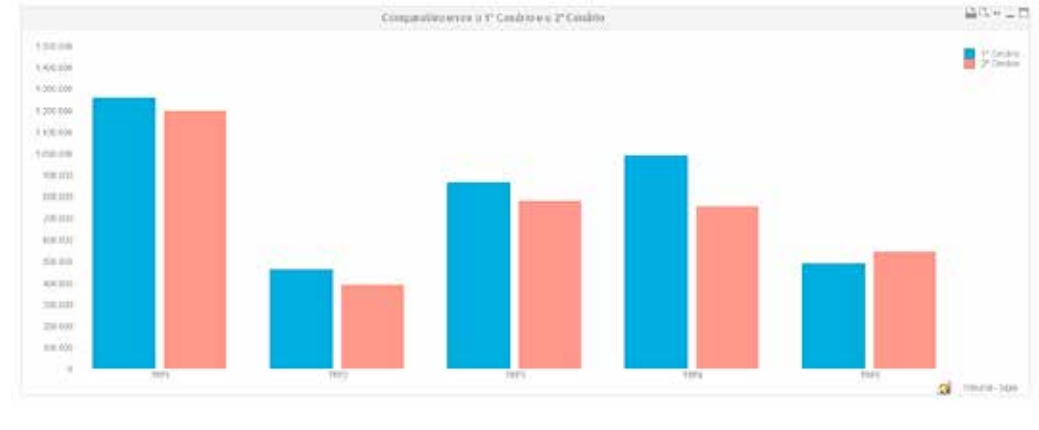

FIGURA 15

## 4. Painel Módulo de Produtividade Mensal

## 4.1 Visão Geral do Sistema

As informações do painel Módulo de Produtividade Mensal estão organizadas em cinco abas principais dispostas na parte superior da página: Mapa, Produtividade Magistrados, Produtividade Serventias, Gráficos Customizados e Comparativo.

A partir de qualquer parte do painel as cinco abas continuam disponíveis ao usuário, podendo ser acessadas a qualquer momento.

Em todas as páginas, na parte final, é informada a data da última atualização dos dados.

As seleções feitas em uma aba valem para as outras. A qualquer momento é possível alternar a seleção aplicada ou limpar todos os filtros por meio do botão "Limpar". Neste caso, volta-se à seleção default, que corresponde ao "Total" do Brasil, no ano de 2015.

## 4.2 Mapa

É a página inicial do painel. Nela está disponível uma figura com o Mapa do Brasil e com o

georeferenciamento de todas as serventias judiciárias. Na tabela na parte de baixo da página são apresentadas as serventias, com seus dados atualizados para o ano corrente.

Como nas demais abas, é possível aplicar filtros por segmento de justiça, tribunal, ano, competência, Unidade da Federação, município sede e município abrangido. Se for aplicado filtro por ano diferente do corrente, as informações de estoque, taxa de congestionamento líquida e taxa de congestionamento total da tabela "Hierarquia das unidades Judiciárias ativas" aparecerão zeradas.

Alguns tribunais encaminham os parâmetros de latitude e longitude incorretos, o que ocasiona erro no georeferenciamento. Neste caso, as serventias não podem ser plotadas no mapa do Brasil, pois estão fora do território nacional. Elas podem ser consultadas pelo botão "Georeferenciamento inconsistente" disponível no canto inferior à direita da imagem.

Aplicados os filtros desejados, o mapa se adequa às seleções realizadas e mostra apenas as regiões correspondentes. Na parte final da página é disponibilizada uma tabela com as unidades judiciárias. Se não for escolhido nenhum filtro, todas as serventias serão apresentadas.

Por exemplo, ao clicar em "Violência Doméstica e Familiar contra a Mulher", apenas as varas com essa competência são selecionadas, conforme figura 16.

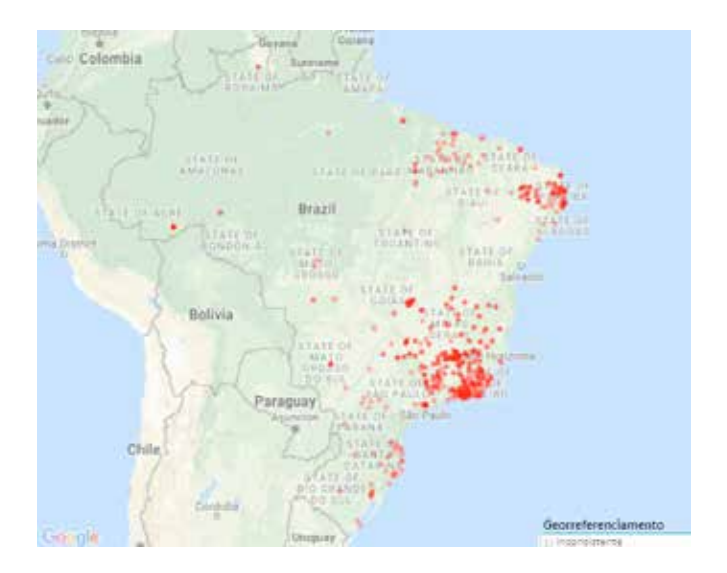

### Figura 16

No filtro por competência é importante observar se o que se deseja pesquisar são varas

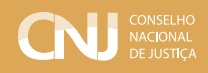

exclusivas ou não, ou seja, que acumulam mais de um tipo de competência. Em caso positivo é essencial clicar no botão "Exclusiva", logo abaixo da lista das competências. É importante lembrar que varas de juízo único acumulam, por default, todas as competências existentes. Existe um item específico para pesquisa dessas unidades: "Juízo Único".

É possível escolher uma unidade judiciária, um grupo de unidades judiciárias, um tribunal, uma região, etc. O filtro por regiões pode ser aplicado da maneira tradicional, pelos filtros do painel, ou então pelo mouse, por seleção da região desejada, conforme figura 17.

3月11月11日 **SECRETARIE**  $\frac{1}{2}$ FI

#### GURA 17

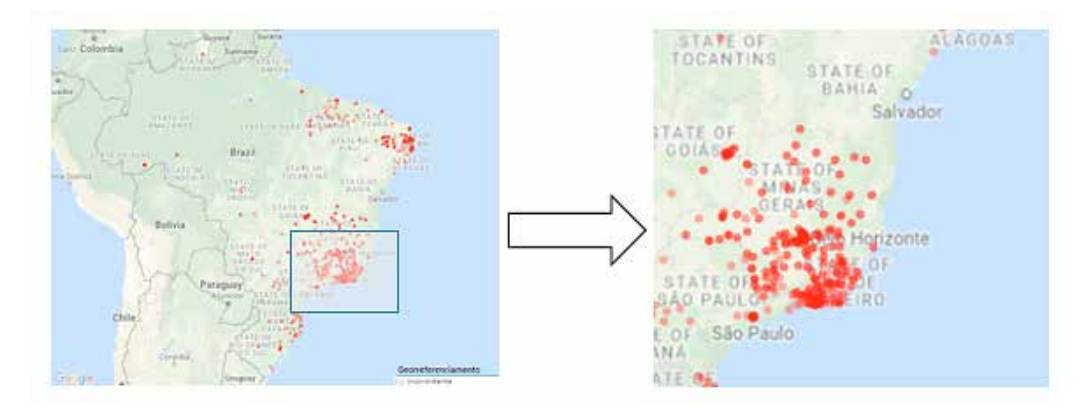

Ao selecionar apenas uma serventia pode se chegar até o Street View do Google Maps, como no exemplo da figura 18, em que foi escolhido o TRE-DF.

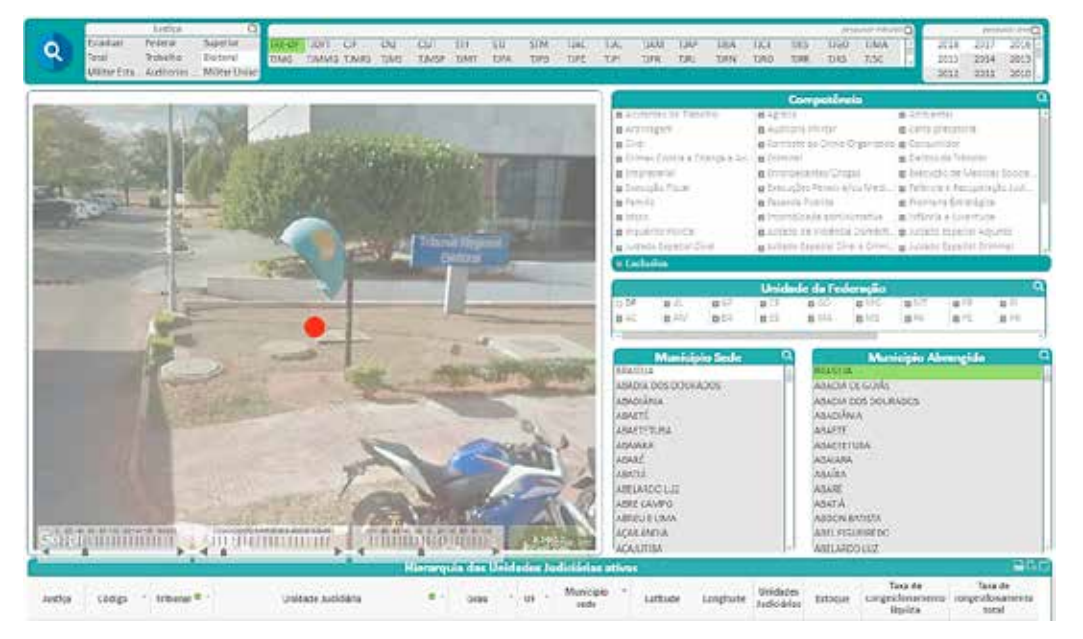

### FIGURA 18

Observe-se que pequenas variações na latitude e longitude podem significar mudanças significativas na localização. Assim, para que o georeferenciamento seja exato, os tribunais devem encaminhar ao CNJ os dados de latitude e longitude corretamente. Pode ocorrer de a localização estar correta e a foto divulgada pelo Google Maps apresentar a imagem da avenida/rua e não o edifício da serventia.

Filtros das unidades judiciárias podem ser aplicados por qualquer tipo de clique: no mapa ou nas tabelas.

Na parte de cima da tabela existem alguns botões que permitem a impressão, o envio para o Excel ou a maximização. O download pode ser feito utilizando o segundo botão deste conjunto, apresentado na figura 4.

Ao final da página, são informadas todas as seleções realizadas. Sempre é possível reiniciar todas as seleções utilizando-se o botão "Limpar" localizado na primeira linha da página.

Da mesma forma, na parte "Quais são os filtros atuais", localizado na aba inferior dos painéis, é possível verificar e alternar os filtros em uso.(ver figura 3)

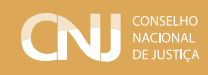

## 4.3 Aba Produtividade Serventias

Neste local são apresentados os gráficos relativos ao número de processos pendentes (estoque); ao número de processos novos; ao número de processos baixados; à taxa de congestionamento e ao índice de atendimento à demanda. Para mais informações sobre como esses indicadores e variáveis são aferidos consultar o Anexo II da Resolução CNJ n. 76/2009.

Também são exibidas tabelas com a produtividade dos magistrados que atuaram nas serventias selecionadas, contendo a série histórica por unidade judiciária dos casos pendentes e do número de processos suspensos ou sobrestados ou em arquivo provisório. Há também a série histórica dos casos baixados, das cartas precatórias ou rogatórias, dos casos novos e dos redistribuídos entre unidades.

Os filtros disponíveis podem ser utilizados para a seleção das serventias desejadas. Se apenas uma serventia estiver selecionada, os gráficos e tabelas referem-se apenas a ela. No caso de mais de uma, os gráficos se referirão ao somatório das diversas serventias. É possível filtrar por ramo de justiça, tribunal, Unidade da Federação, município sede, município abrangido, competências das serventias ou pela própria unidade judiciária.

 Exemplo 1: deseja-se pesquisar os principais indicadores dos Juizados Especiais Federais da Seção Judiciária do Piauí. Os passos são:

- Limpe eventuais seleções anteriores.
- Na caixa "Justiça" marque "Federal".
- Na caixa "Unidade da Federação" marque "PI".
- A página já estará trazendo as informações dessas serventias. Os gráficos podem ser copiados e as tabelas podem ser impressas ou enviadas para o Excel utilizando-se dos ícones constantes da parte superior de cada tabela ou gráfico. A figura 19 mostra parte dos resultados.

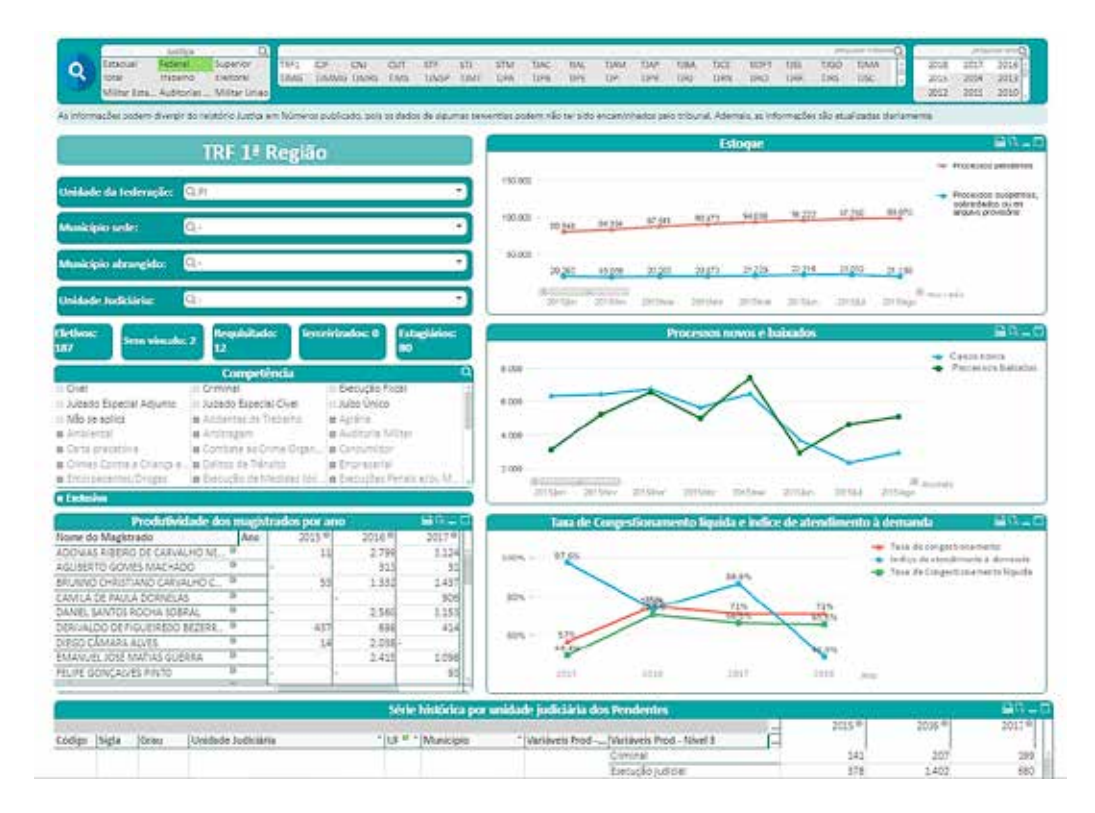

FIGURA 19

## 4.4 Aba Produtividade de Magistrados

Nesta aba é apresentada a quantidade de sentenças proferidas pelos magistrados desde 2015.

A pesquisa pode ser feita pelo nome do magistrado, sendo apresentada a sua produtividade em todas as serventias em que atuou no período.

Também é possível utilizar os filtros disponíveis. No caso de uso de filtros, será fornecida tabela com os resultados dos magistrados que atenderem aos filtros solicitados, da mesma forma que ocorre na aba "Produtividade de Serventias", com a diferença de que os dados se referem ao número de sentenças e decisões terminativas.

Caso se queira pesquisar apenas magistrados que trabalharam em serventias específicas, a escolha destas serventias deve ser realizada na aba "Produtividade Serventias" ou na aba "Mapa" ou, ainda, na aba "Gráficos Customizados".

Exemplo 1: deseja-se pesquisar quantidade de sentenças proferidas pelos magistrados ativos do TRE-MT. Esta pesquisa pode ser feita obedecendo os seguintes passos:

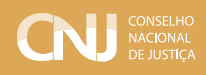

- Selecione TRE-MT.
- Na caixa de "Status" marque "Ativo".
- A tabela apresentará a produtividade dos magistrados que atuaram no TRE-MT. A tabela pode ser impressa ou enviada para o Excel utilizando-se dos ícones constantes da parte superior da tabela (figura 20)

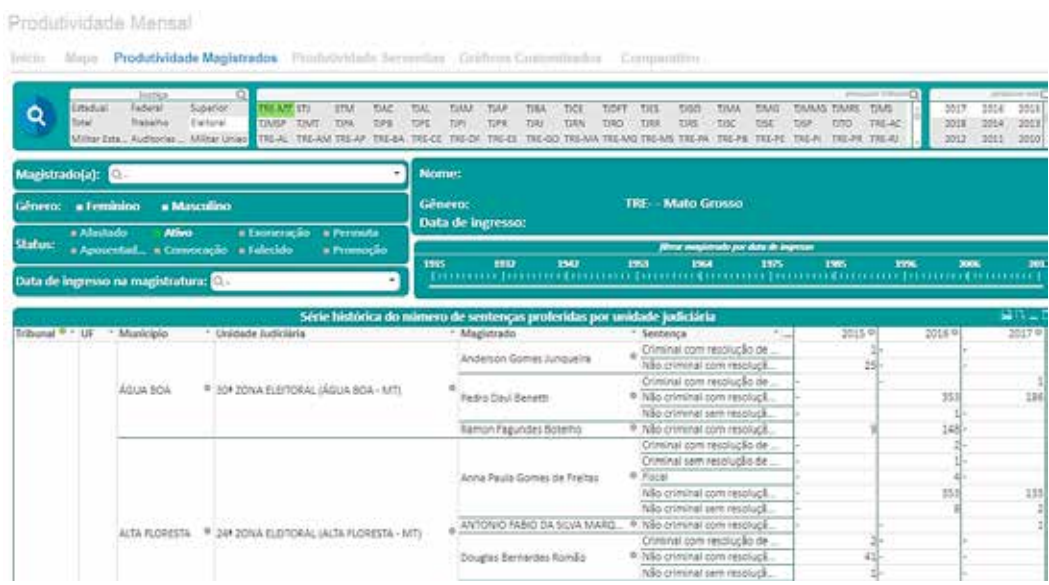

#### FIGURA 20

Exemplo 2: verificação da produtividade de um juiz específico. Para isto basta informar o nome do juiz na caixa "magistrado" sem marcar nenhum outro campo, que aparecerá a produtividade do magistrado em todas as serventias em que atuou nos últimos três anos.

Exemplo 3: verificação da produtividade dos juízes que trabalham em serventias com competência exclusiva de Entorpecentes/Drogas. Como o objetivo é selecionar serventias específicas, impossíveis de serem encontradas pelos filtros da aba "Produtividade Magistrados", a seleção de serventias deve ser feita na aba "Mapa", da seguinte forma. Seguem os passos:

- Clique na aba "Mapa".
- Selecione competência "Entorpecentes/Drogas" e marque "Exclusiva" para somente selecionar as serventias com esta competência exclusiva. Na tabela, verifique se foram selecionadas 23 unidades judiciárias no país.
- Retorne para a aba "Produtividade de Magistrados". Ela já estará restrita aos magistrados com atuação nestas serventias.
- O usuário poderá copiar os gráficos clicando com a direita do mouse ou imprimir ou mandar para o Excel usando os botões na parte superior do gráfico.

## 4.5 Gráficos Customizados

Nesta consulta a elaboração de gráficos e tabelas é feita livremente. Inicialmente, o usuário deverá escolher o ramo de justiça, tribunal e ano usando as caixas de seleção no topo da página.

Em seguida, o usuário deve escolher na caixa denominada "Campos agrupadores" os campos que devem aparecer na tabela ou gráfico. Há diversas opções listadas nessa caixa: campos relacionados ao tribunal; à cidade abrangida; às competências; ao magistrado; aos períodos (ano ou mês); e às perguntas (variáveis). É necessário escolher no mínimo um "campo agrupador" para que o gráfico seja gerado. Preenchendo-se até este ponto, a tabela já começa a ser gerada considerando o(s) campo(s) escolhido(s) e para todas as variáveis disponíveis.

No quadro apresentado na figura 21, pode-se restringir o grupo de variáveis a ser pesquisado. Podem ser pesquisadas variáveis relacionadas a: 2º grau; Força de Trabalho; Magistrados e Serventias. Observe-se que no momento o painel não possui informações relacionadas a 2º grau.

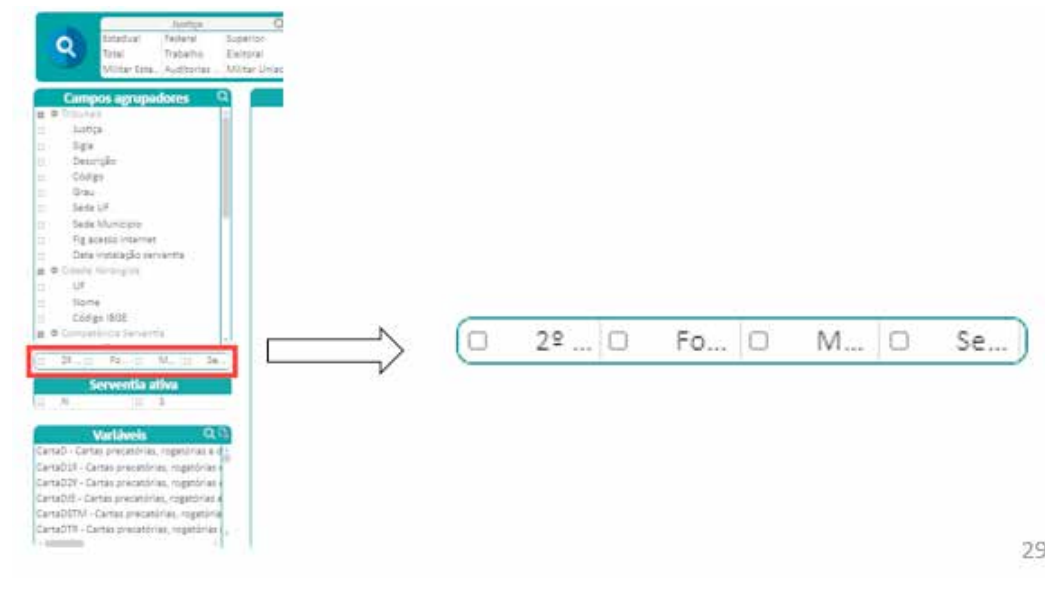

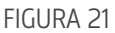

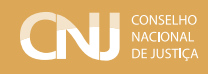

No campo "Serventia Ativa", é possível escolher "S" para as ativas ou "N" caso se deseje trabalhar apenas com as não ativas. Se essa opção não for assinalada, o sistema trabalhará com todas as serventias.

Na caixa denominada "Variáveis" é possível escolher as variáveis desejadas. Para facilitar a procura, pode-se digitar o nome ou parte do nome da variável na lupa disponibilizada no quadro "variáveis".

Observe-se que diferentemente do Painel Justiça em Números, as variáveis são apresentadas no mesmo nível em que são informadas pelos tribunais, não havendo acumulação para os níveis superiores. Não existe o totalizador de casos novos do tribunal (variável CN) e sim as variáveis discriminadas por fase e tipo. Como por exemplo: Casos novos de conhecimento criminal do 1º grau CnCCrim1º; Casos novos de conhecimento criminal dos juizados especiais CnCCrimJE; etc. Para se obter o total de casos novos deve se somar todas as variáveis que possuem a palavra casos novos.

Se houver a necessidade de seleção de mais de uma variável, deve-se assinalar a primeira escolhida e apertar a tecla "Ctrl" e assinalar as demais desejadas.

Como exemplo, se a pesquisa tiver por objetivo as variáveis de "força de trabalho" nas serventias dos tribunais federais de 2015 e 2016, ela poderá ser feita utilizando-se dos seguintes passos:

- Marque os seguintes filtros: Justiça Federal na primeira caixa de seleção e os anos de 2015 e 2016. Observar que automaticamente todos os tribunais federais ficam com a cor branca na caixa de tribunais.
- Na caixa de "Campos agrupadores" marque as variáveis que devem aparecer na tabela. Selecione: sigla, ano e variável, para que a tabela gerada traga todas as informações necessárias. Se desejar discriminar por serventia e mês, basta acrescentar estas variáveis nos campos agrupadores.
- No quadro da figura 21, escolha o segundo quadrante, que se refere ao grupo de variáveis sobre Força de Trabalho.
- O usuário poderá fazer modificações na ordem das variáveis na tabela, bastando clicar com mouse direito no nome da variável e levando-a para a posição desejada. A variável também pode ser colocada para aparecer como linhas ou colunas.

A figura 22 mostra o resultado final da pesquisa. Observe-se que as variáveis objeto da pesquisa apareceram com cor diferente na lista de variáveis.

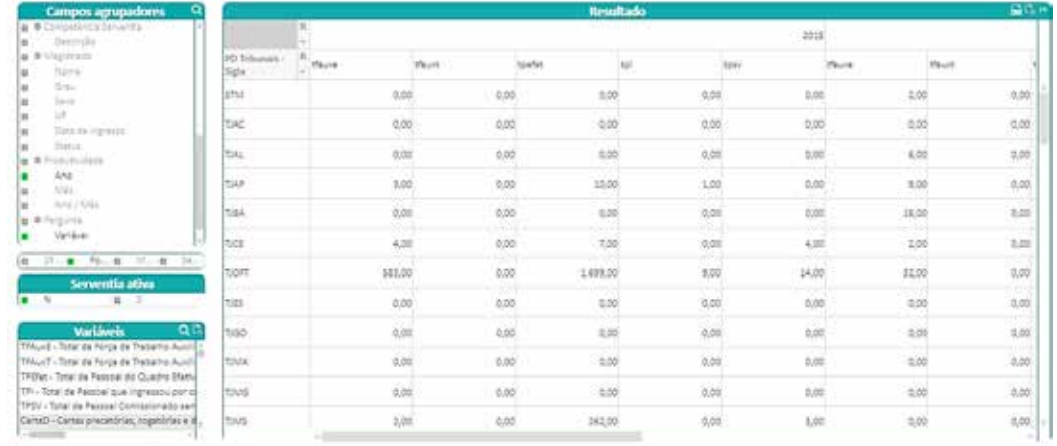

FIGURA 22

O usuário poderá imprimir a tabela, mandar para o Excel ou fazer mudança na forma de apresentação usando-se os ícones do gráfico constante da figura 4.

Assim, caso o usuário deseje um outro tipo de gráfico ou mesmo a apresentação dos dados por meio de uma tabela, basta clicar sucessivamente o botão de mudança rápida ou clicá-lo com o botão direito do mouse e escolher o tipo de gráfico ou tabela.

Ao final, pode-se buscar todos os dados relacionados aos magistrados ou às serventias, simplesmente marcando a opção na caixa de seleção dos grupos de variáveis.

## 4.6 Comparativo de Cenários

Nesta página, pode-se construir dois cenários diferentes, aplicando filtros para cada cenário, comparando os resultados em um mesmo gráfico.

Suponha que se queira comparar o número de casos novos criminais dos tribunais TRF3 e TRF4 nos anos de 2015 e 2016, mês a mês. Basta selecionar um dos tribunais em um cenário e o outro tribunal no cenário alternativo. As demais seleções ficariam iguais para os 2 cenários: anos 2015 e 2016, competência da serventia "Criminal" e Variável "CnCCrim1°". Não há necessidade de preenchimento dos outros campos de seleção, visto que serão consideradas todas as informações. Como resultado, tem-se a figura 23.

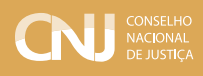

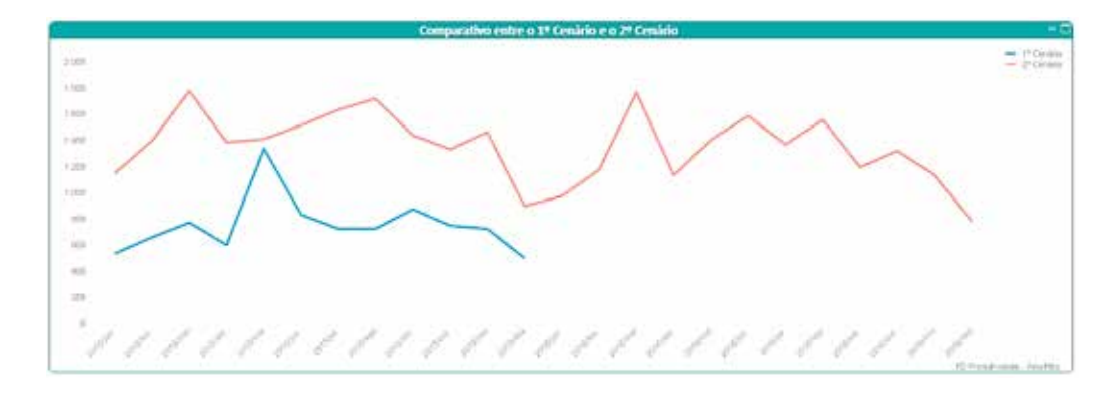

FIGURA 23

O usuário pode imprimir, mandar para o Excel ou mudar o estilo do gráfico utilizando os botões da parte de cima do gráfico. Mudando o estilo do gráfico por meio das duas setas, alterna-se, por exemplo, para um gráfico de barras, tal como na figura 24.

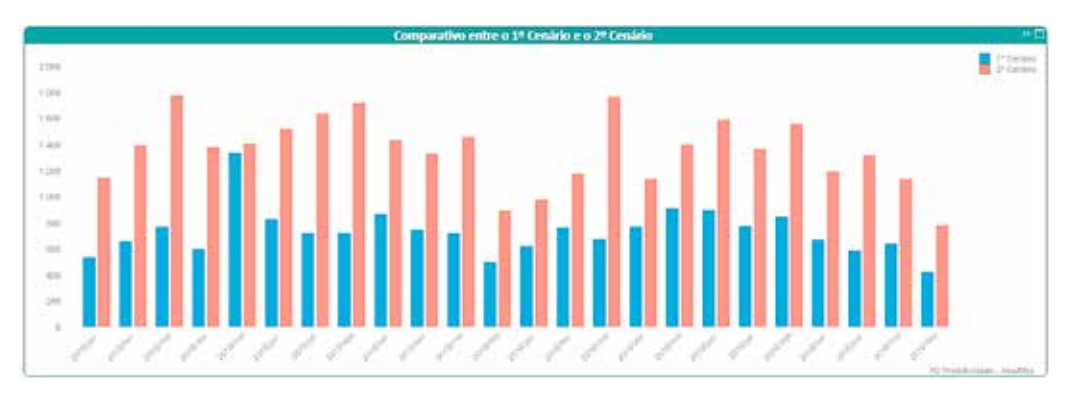

FIGURA 24

## **www.cnj.jus.br**